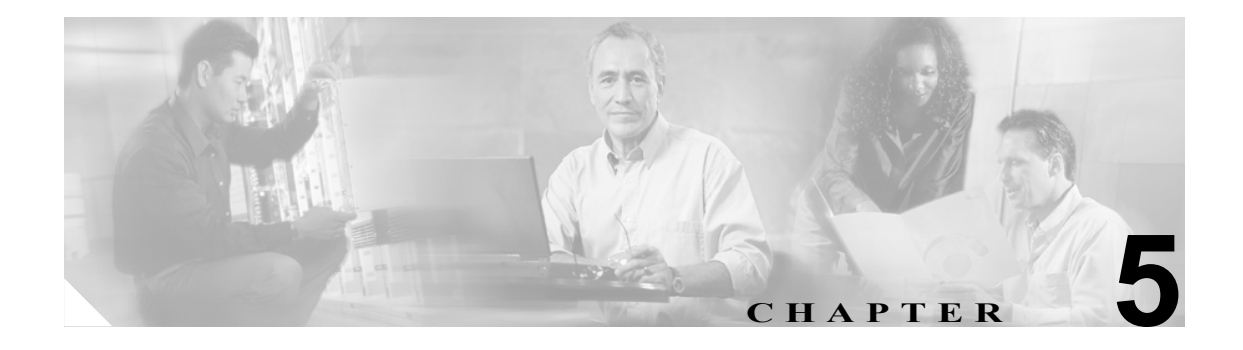

# 電話機レコードの確認

[電話の確認]を選択すると、システムは確認ルーチンを実行して、CSV データ ファイルと Cisco Unified CallManager Bulk Administration(BAT)電話機テンプレートが、デバイス プールやロ ケーションなどのすべての必須フィールドを指定しているかどうかをチェックします。確認ではさ らに、最初のノードのデータベースとの不一致がないかどうかをチェックします。

## 始める前に

- **•** 追加するデバイスの BAT 電話機テンプレートが必要です。単一回線または複数回線を持つ電 話機を追加するには、複数回線を持つマスター電話機テンプレートを使用できます。詳細につ いては、P.1-5 の「マスター電話機テンプレート」を参照してください。
- **•** 電話機または他の IP テレフォニー デバイスに固有の詳細を含むカンマ区切り値(CSV)形式 のデータ ファイルが必要です。

# <span id="page-1-3"></span>**CSV** データ ファイルの電話機レコードの確認

CSV データ ファイルの電話機レコードを確認する手順は、次のとおりです。

#### 手順

ステップ **1** [**Bulk Administration**]**>**[電話]**>**[電話の確認]の順に選択します。

[電話の確認 (Validate Phones Configuration)] ウィンドウが表示されます。

- **ステップ2** 「電話固有の詳細の確認 (Validate Phones Specific Details)] オプション ボタンをクリックし、カスタ マイズされたファイル形式を使用する電話機レコードを確認します。ステップ [4](#page-1-0) と [5](#page-1-1) に進みます。
- ステップ **3** [電話すべての詳細の確認 (Validate Phones All Details)]オプション ボタンをクリックして、[すべて の詳細]オプションを使用して生成したエクスポート電話機ファイルから電話機レコードを確認し ます。
- <span id="page-1-0"></span>ステップ **4** [ファイル名 (File Name)]ドロップダウン リストボックスで、この特定のバルク トランザクション 用に作成した CSV データ ファイルを選択します。
- <span id="page-1-1"></span>ステップ **5** [固有の詳細]オプションを選択した場合は、[電話テンプレート名 (Phone Template Name)]ドロッ プダウン リスト ボックスで、このタイプのバルク トランザクション用に作成した BAT 電話機テン プレートを選択します。
- ステップ **6** [送信]をクリックすると、選択した CSV データ ファイルと最初のノードのデータベースが検証さ れます。
- ステップ **7** ジョブが即座に送信されて実行されます。

ジョブの詳細については、第 51 章「ジョブのスケジュール」を参照してください。

ログ ファイルの詳細については、P.54-3 の「BAT ログ ファイル」を参照してください。

### その他の項目

詳細については、P.5-2 [の「関連項目」](#page-1-2)を参照してください。

# <span id="page-1-2"></span>関連項目

- **•** CSV データ [ファイルの電話機レコードの確認\(](#page-1-3)P.5-2)
- **•** 電話機テンプレート
- **•** 電話機のファイル形式